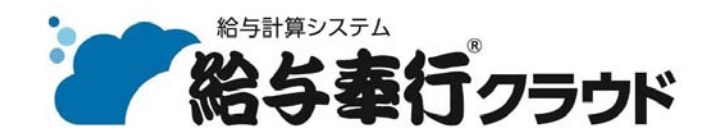

ご利用ガイド

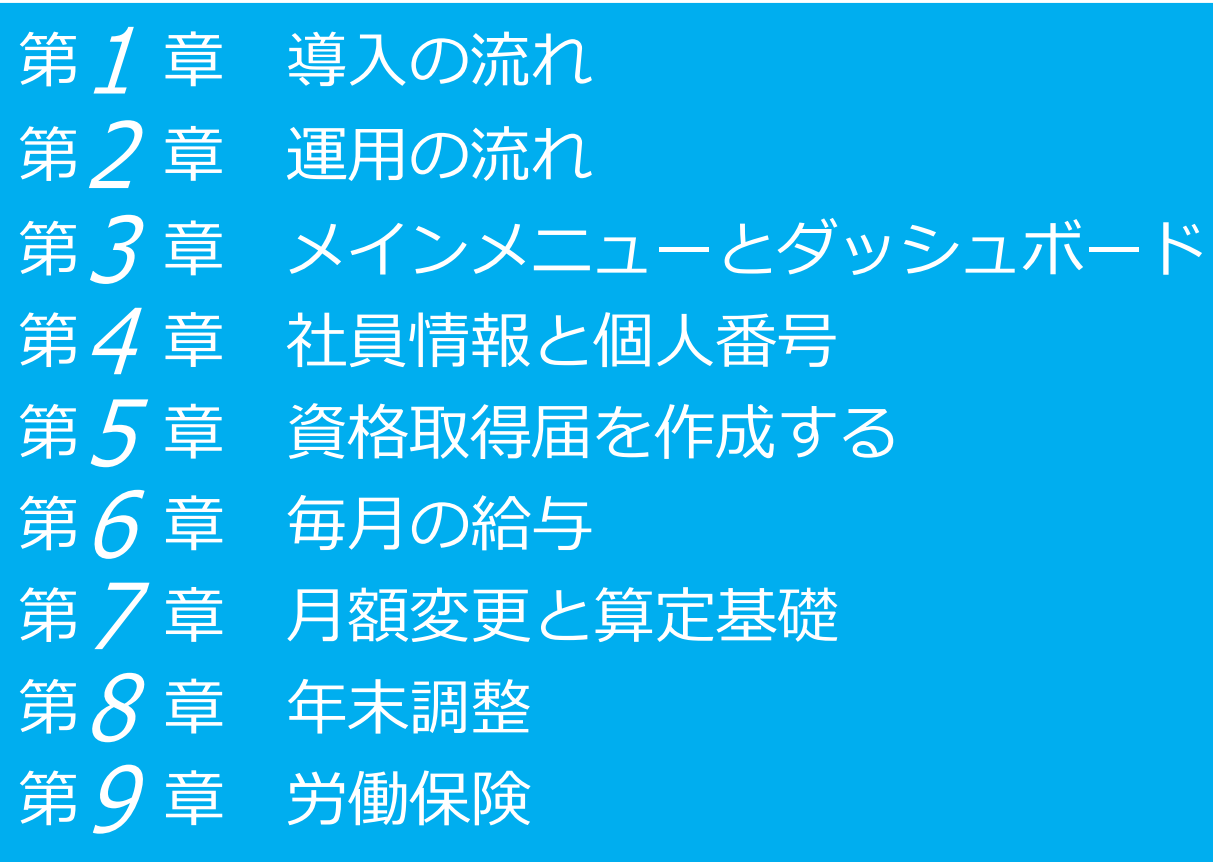

- ●税制等の改正や操作上の改良のため、「ご利用ガイド」の表記と実際の画面・操作方法が 異なる場合があります。この場合は、実際の画面・操作方法を優先させていただきます。
- ●給与奉行、総務人事奉行、奉行クラウドは、株式会社オービックビジネスコンサルタント の登録商標 です。
- ●その他、記載されている会社名および製品名は、各社の登録商標または商標です。

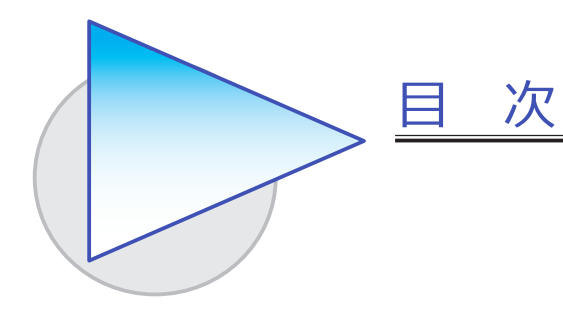

第1章 導入の流れ

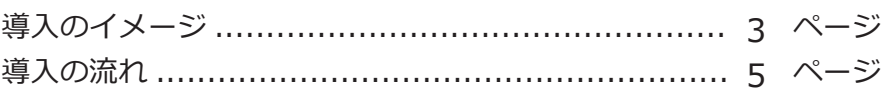

#### 第2章 運用の流れ

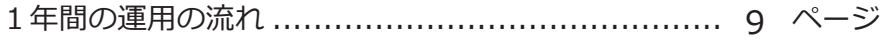

### 第3章 メインメニューとダッシュボード

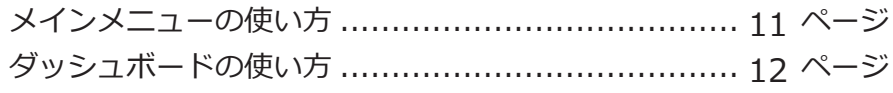

#### 第4章 社員情報と個人番号

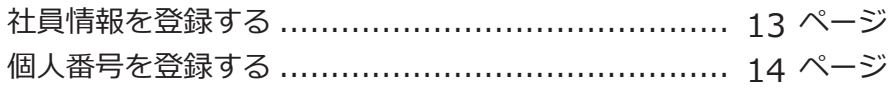

#### 第5 章 資格取得届を作成する

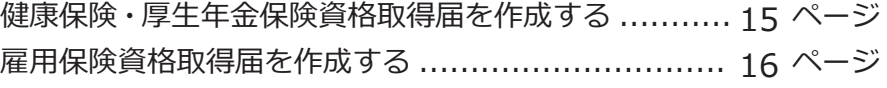

### 第6章 毎月の給与

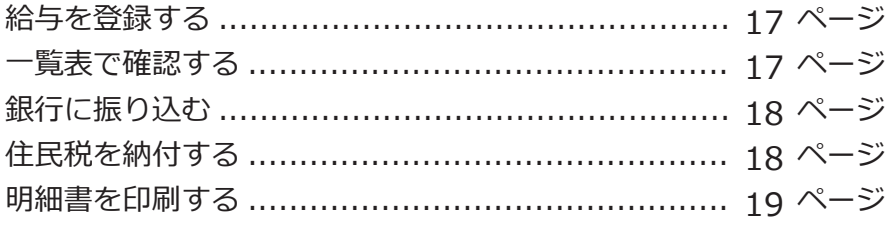

#### 第7章 月額変更と算定基礎

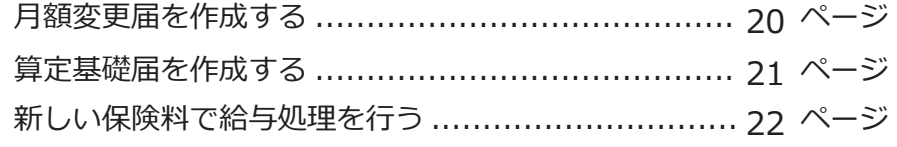

#### 第 $8$ 章 年末調整

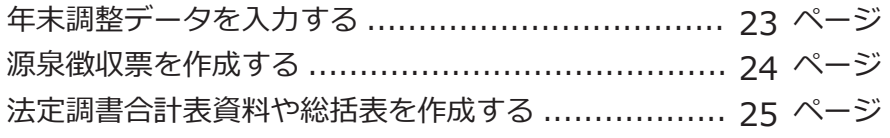

## 第 $9$  章 労働保険

労働保険料を納付(年度更新)する ......................... 26 ページ

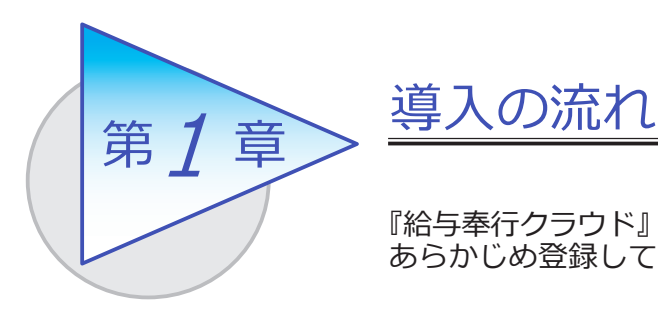

『給与奉行クラウド』で給与(賞与)処理をはじめる前に、 あらかじめ登録しておく導入の流れを確認しましょう。

## 導入のイメージ

『給与奉行クラウド』をはじめて起動すると、以下の画面が表示されます。

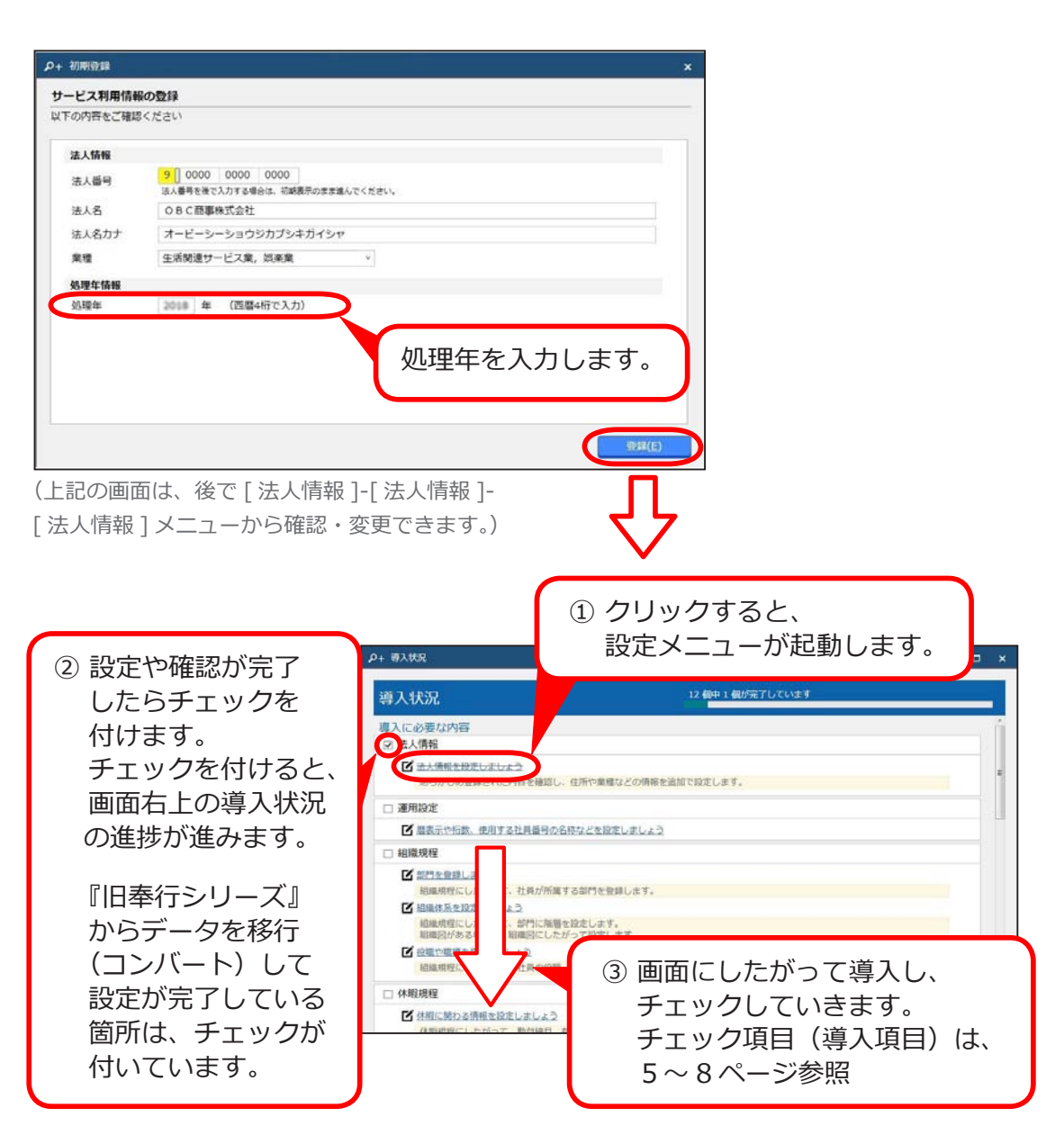

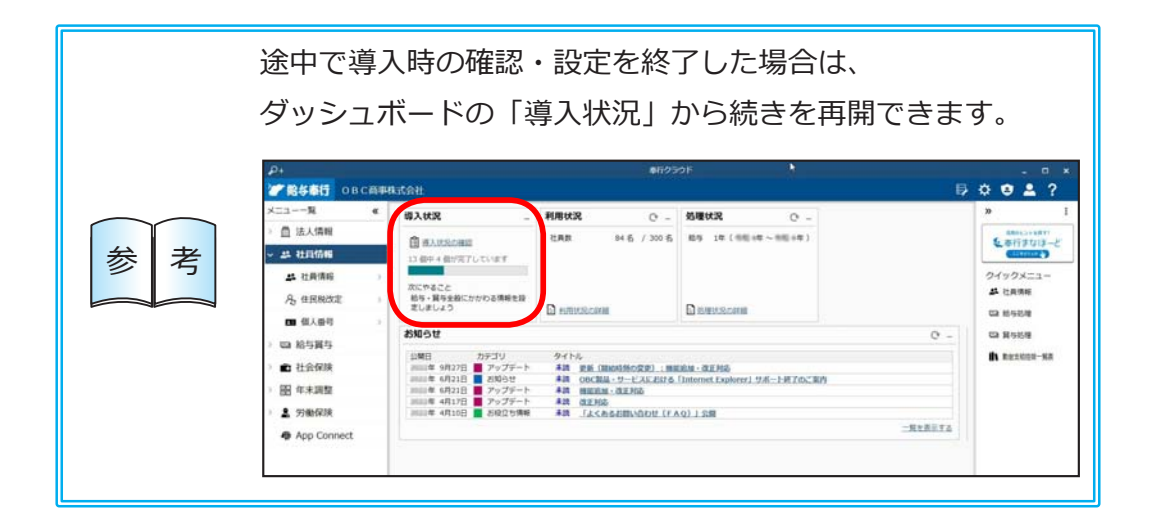

## 導入の流れ

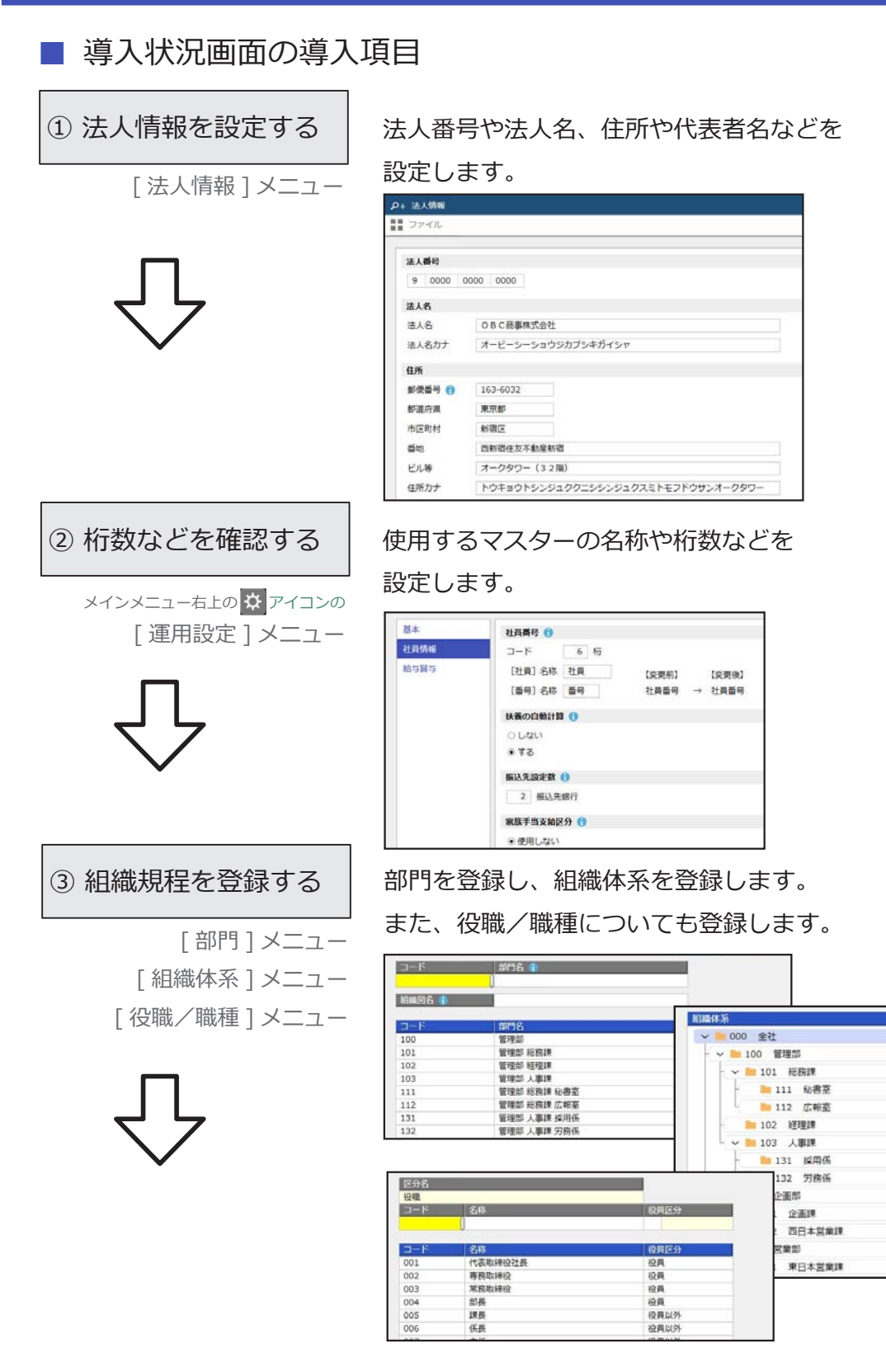

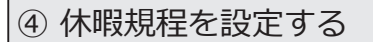

————————————————— 設定します。<br>「休暇基本設定 ] メニュー [ 有休付与日数表 ] メニュー

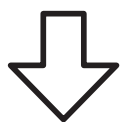

④ 休暇規程を設定する │ 有給休暇の管理方法や、付与日数などについて

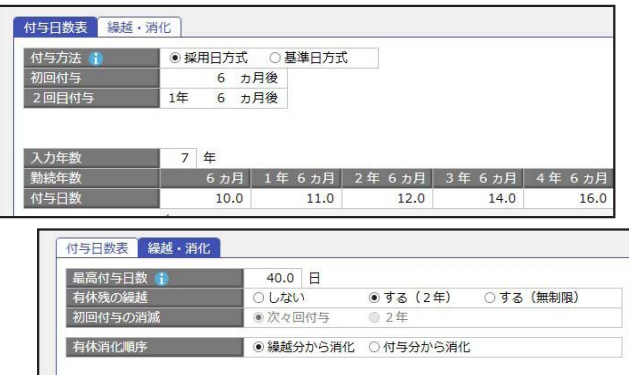

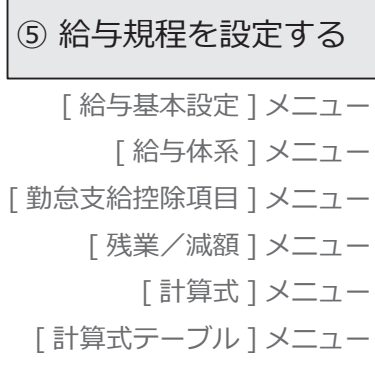

各月の賃金計算期間や支給日などを設定します。 また、支給明細書の支給控除項目名や残業手当 /減額金の割増率などを設定します。

正社員とパートなどで設定内容が異なる場合は、 複数の給与体系を使用することで、給与体系 ごとに設定できます。

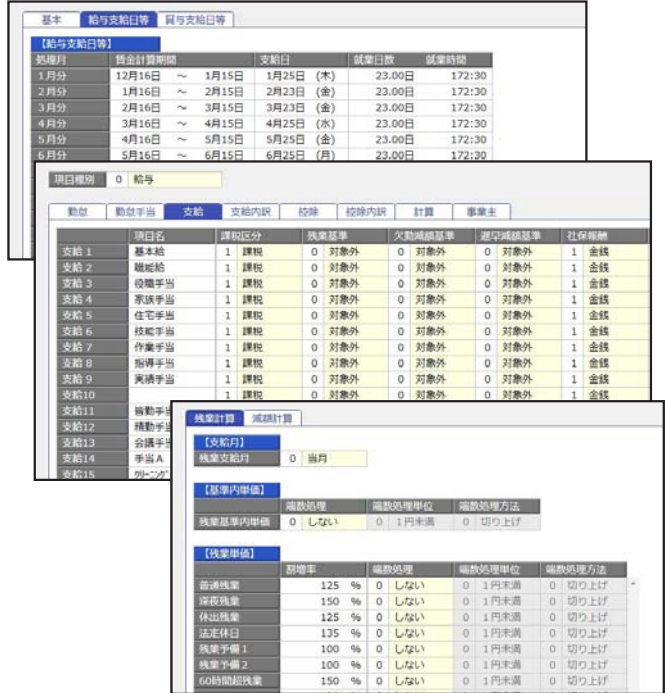

#### ⑥ 社会保険を設定する

[ 社会保険設定 ] メニュー [ 健康保険組合 ] メニュー [ 厚生年金基金 ] メニュー 所轄の年金事務所名や社会保険料の徴収方法など を設定します。健康保険組合や厚生年金基金に 加入している場合は、その情報も設定します。

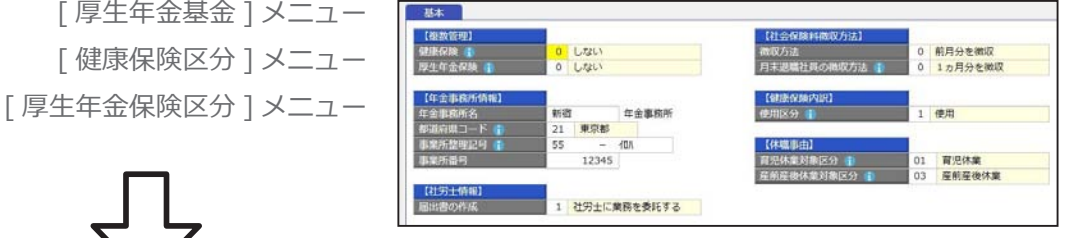

 $0.501, 283$ OBC商事 (給与クラウド)  $63 - 60$ 

**BEZRIN** www.<br>西新宿6丁目8番1号<br>住友不動産新宿オークタワー 03-3342-1880

情報処理 サービス業 東京労働局

163-6032<br>ト9199ト579" 1997.5559" 196-8-1 32トE2ト" 995959" 2!<br>東京都

 $\begin{array}{c|c|c|c|c} \textbf{1} & \textbf{01} & \textbf{254036} & \textbf{000} \end{array}$ 

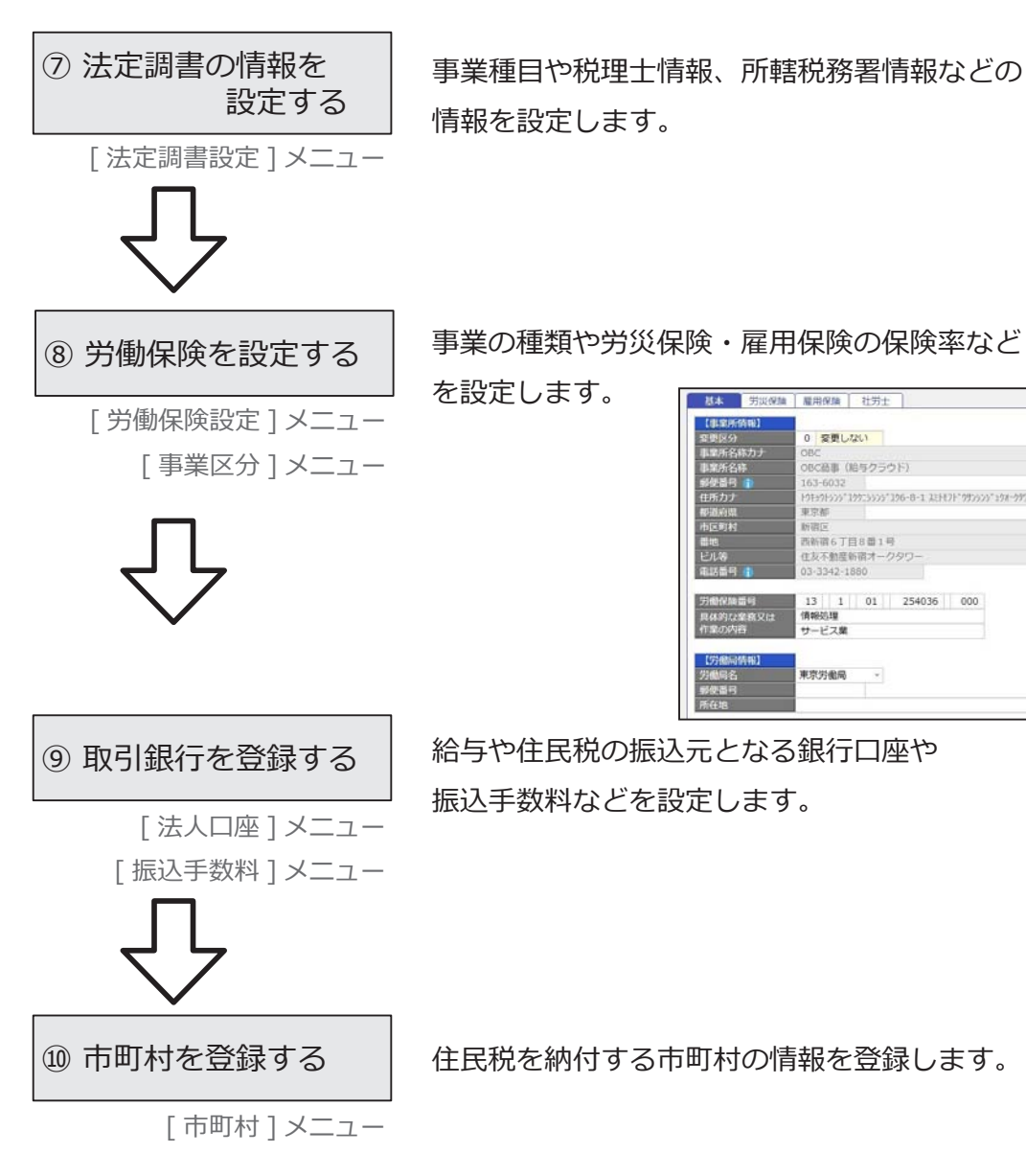

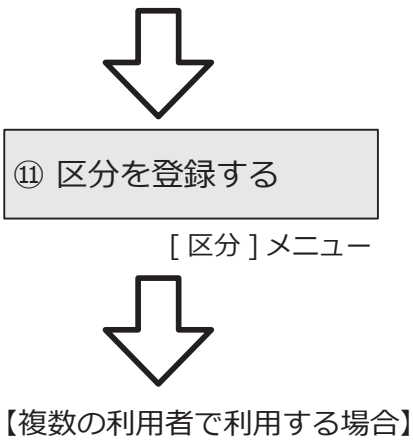

① 区分を登録する → 社員ごとの区分となる雇用区分や任意に使用 できる区分を登録します。任意の区分を登録 することで、管理資料を集計する際などに、 その区分で区分けして集計することができます。

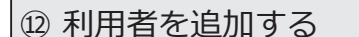

メインメニュー右上の アイコンの [ 利用者 ] メニュー

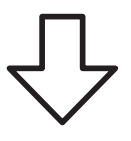

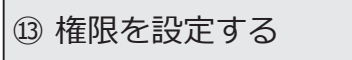

メインメニュー右上の アイコンの [ 利用者権限 ] メニュー

『給与奉行クラウド』を利用する他の利用者を 追加します。

(利用者の追加には、別途ライセンスが必要です。)

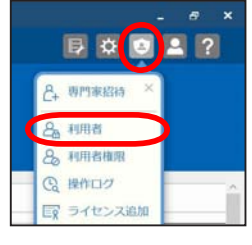

『給与奉行クラウド』を利用する利用者に権限を 設定します。設定することで、利用者によって 参照できる社員を制限することができます。

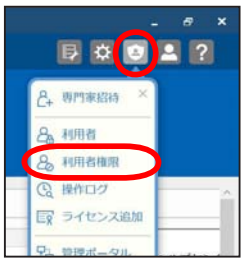

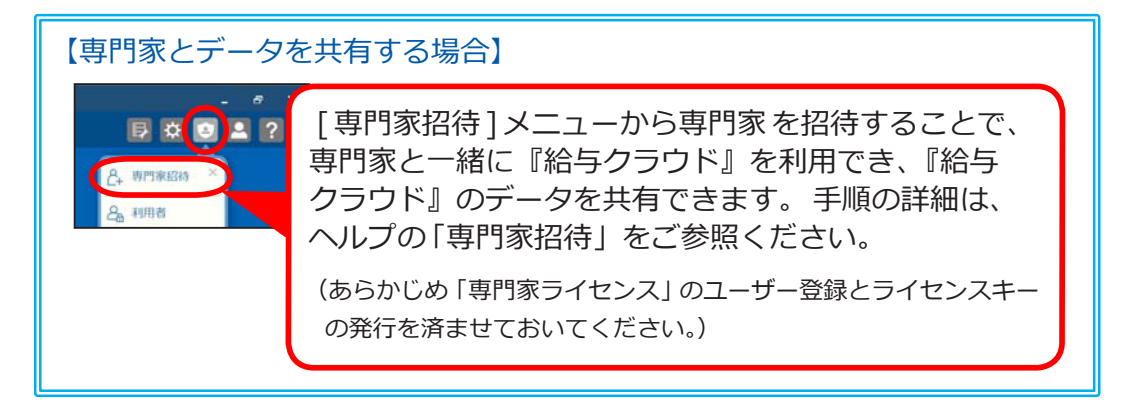

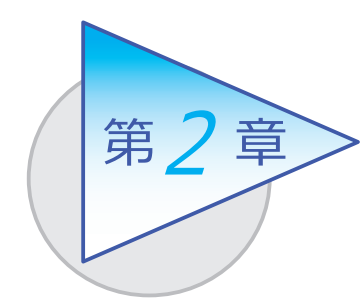

運用の流れ

導入後の「1年間の運用の流れ」を確認しましょう。

# 1年間の運用の流れ

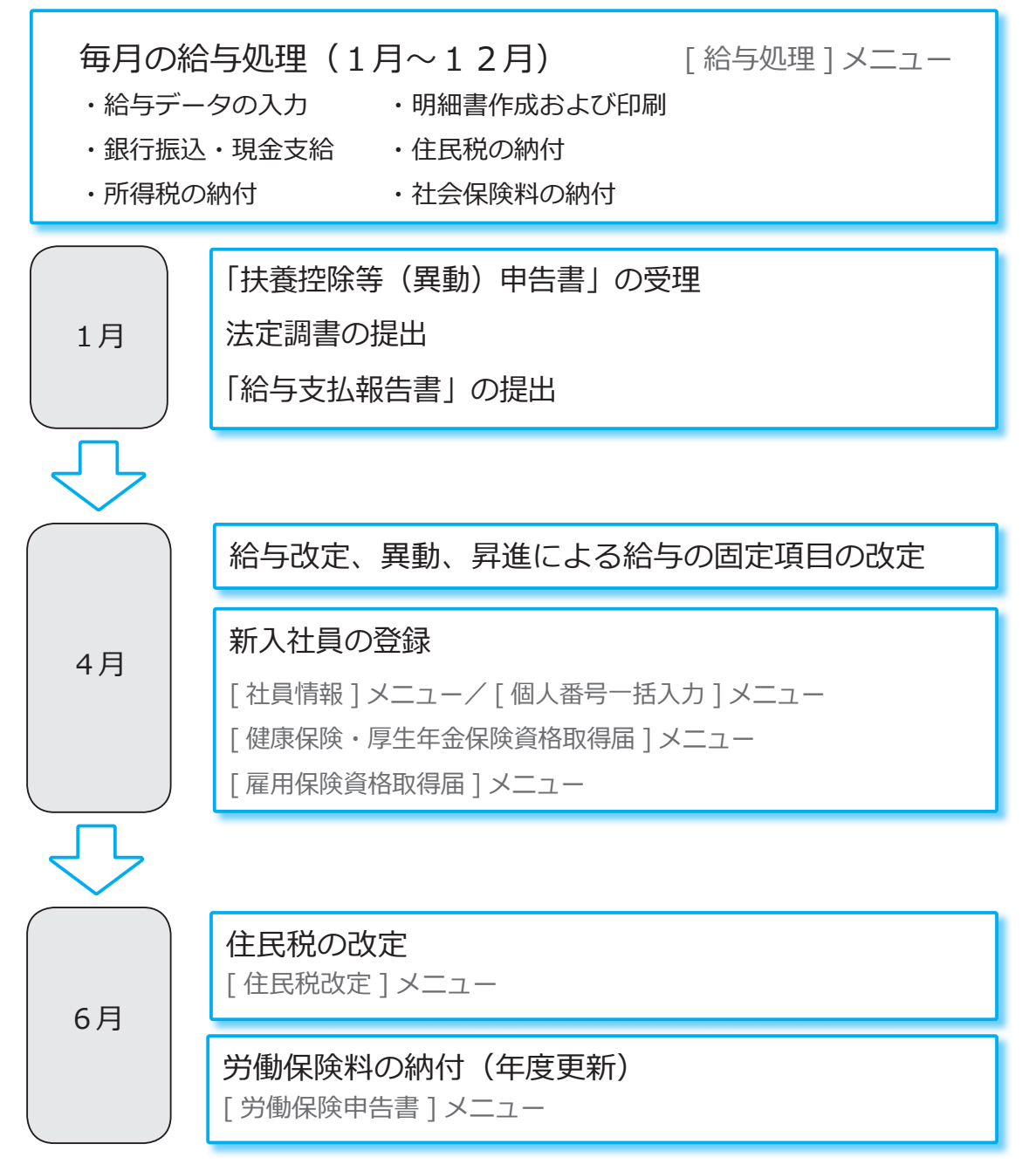

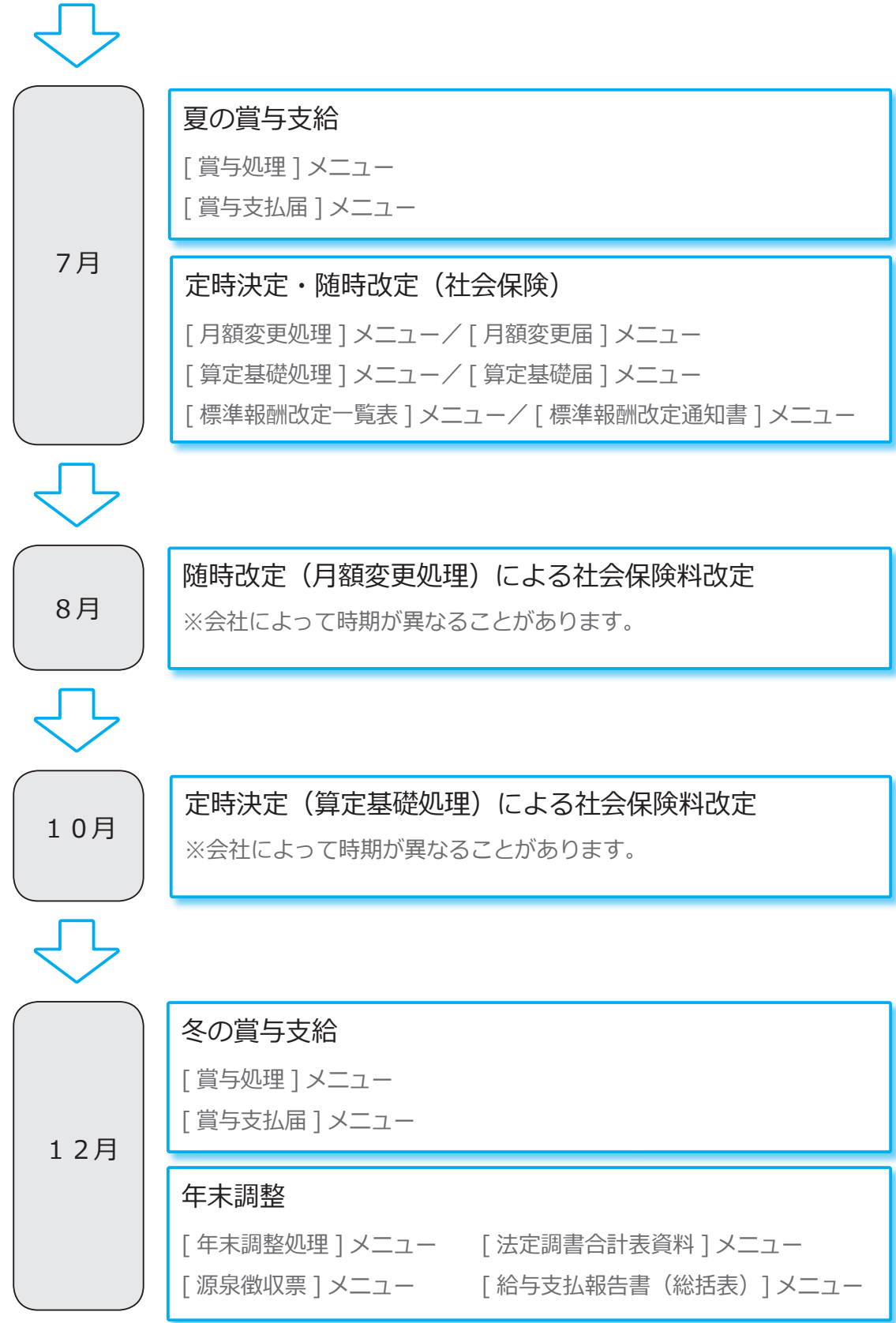

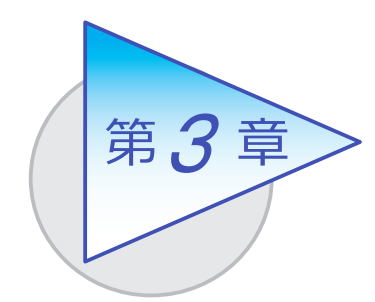

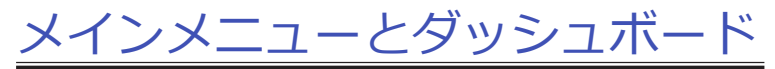

メインメニューとダッシュボードの使い方を 確認しましょう。

# メインメニューの使い方

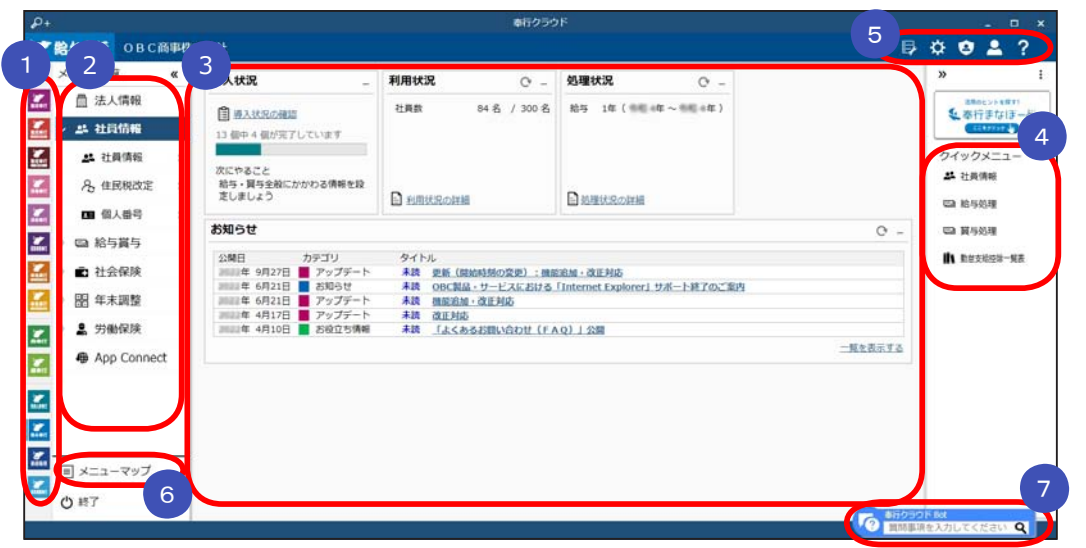

- ■■ 複数の『奉行クラウド』をお使いの場合は、ここでサービスを切り替えます。
- ■2】すべてのメニューはごごから起動します。
- 3 『タッシュホード」で業務に関する情報をすぐに確認できます。 内容は次ページをご参照ください。
- よく使うメニューをピン留めしておくと、ここからすぐにメニューを開けます。 4メニュー名の後ろの : からピン留めします。

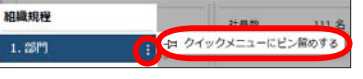

- 汎用データの作成や受入、運用の設定やセキュリティの設定をします。 5
- すべてのメニューを一覧で確認できます。Excel にも出力できます。 6
- ■■7 『奉行クラウド』に関する質問キーワードを入力すると、関連する回答が 記載されたヘルプのリンクが表示されます。

## ダッシュボードの使い方

「お知らせ」や「処理状況」、「利用状況」など、業務に関する情報が確認できます。

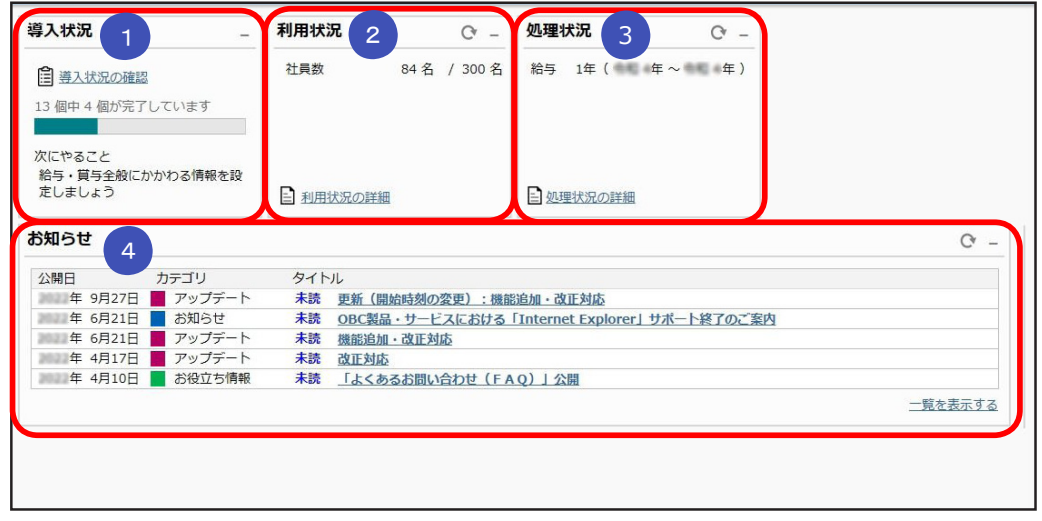

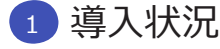

 運用前の設定がどこまで完了しているか、進捗が一目で把握できます。 「導入状況の確認」をクリックすると、他にどんな設定が必要か、 設定の流れが確認できます。

### <mark>2</mark> 利用状况

 現在の社員の登録件数とその内訳を確認できます。 「利用状況の詳細」をクリックすると、『奉行クラウド Edge』の利用数や、 給与データ等の登録年数の利用状況を確認できます。

### <mark>3)</mark>処理状況

現在の給与処理月や賞与処理回が確認できます。

#### 4 お知らせ

 製品のアップデート情報や弊社からの時事情報など、旬な情報を確認 できます。

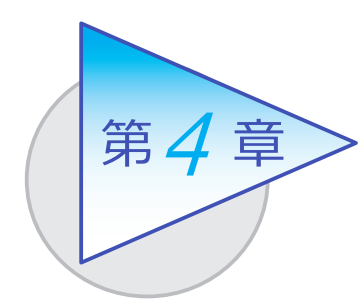

社員情報と個人番号

社員情報を登録します。 また、社員本人と扶養家族の個人番号を登録します。

## 社員情報を登録する

[ 社員情報 ]-[ 社員情報 ]-[ 社員情報 ] メニュー

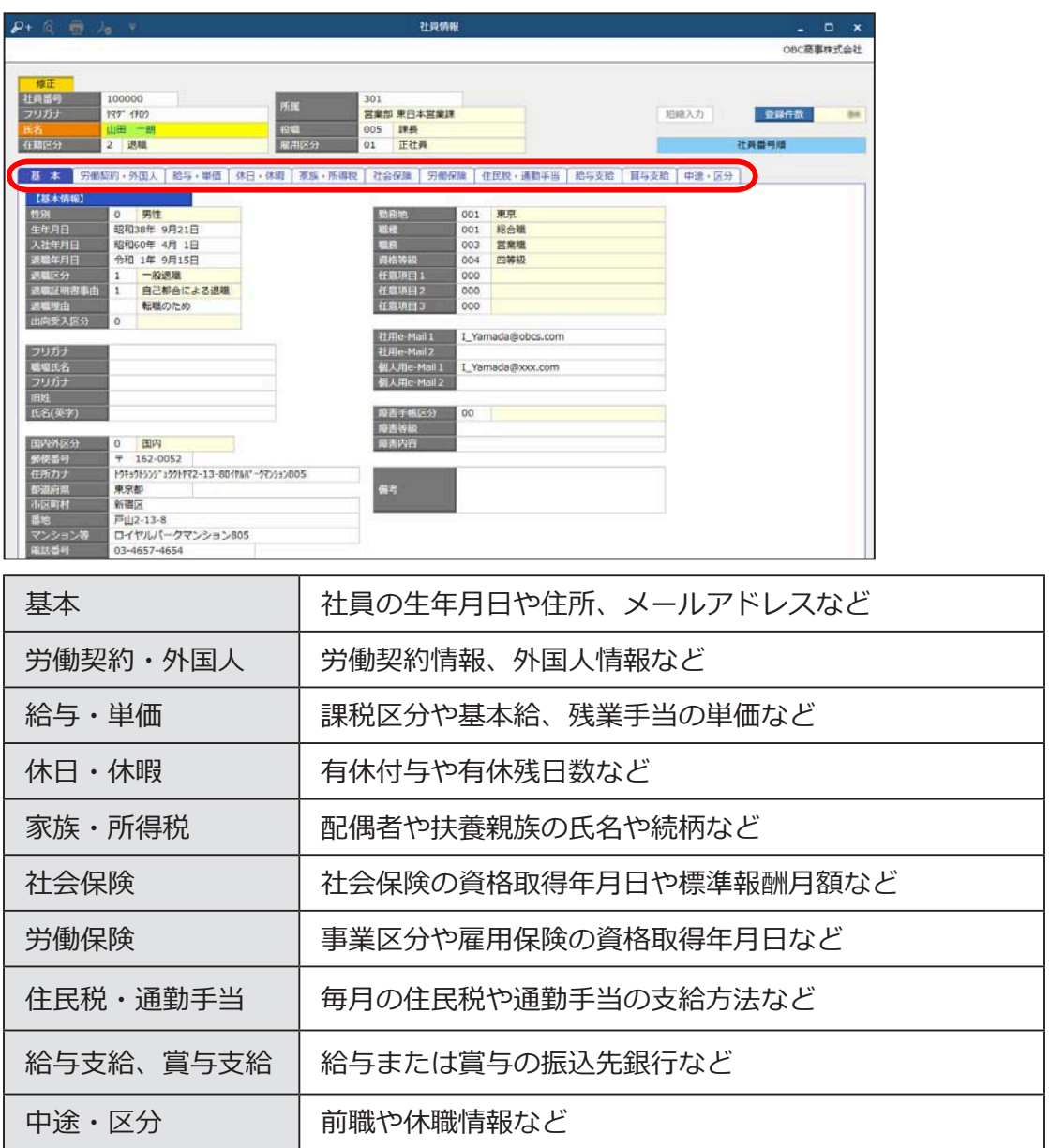

●『総務人事奉行クラウド』をお使いの場合は、『総務人事奉行クラウド』で登録します。

## 個人番号を登録する

[ 社員情報 ]-[ 個人番号 ]-[ 個人番号一括入力 ] メニュー

社員本人や扶養家族の個人番号を登録します。

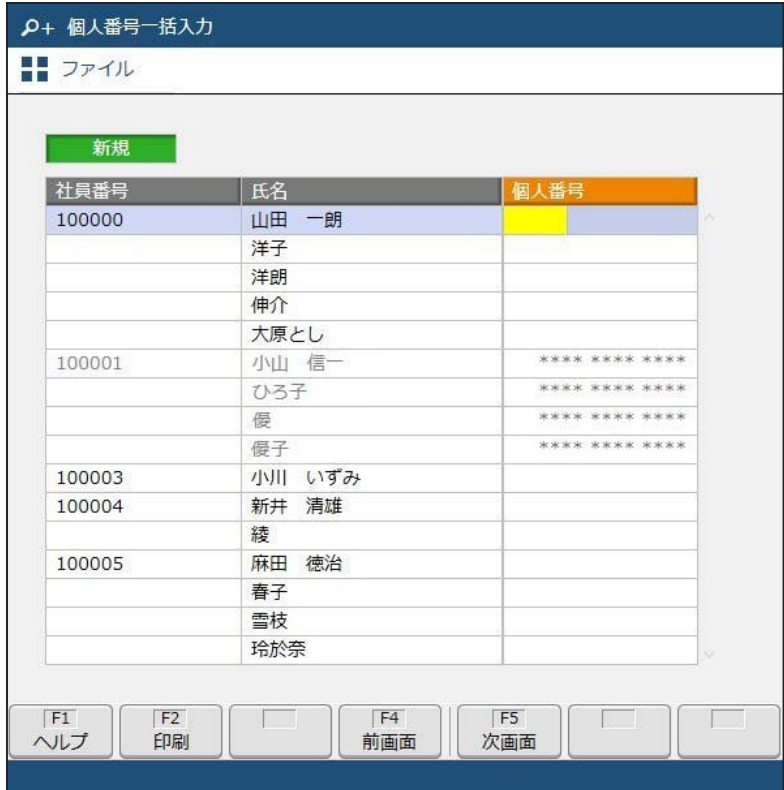

● 奉行 マイナンバークラウド

#### 『奉行 Edge マイナンバークラウド』とも連携可能

 弊社の『奉行 Edge マイナンバークラウド』と連携して、収集した 個人番号を管理することもできます。

 税務署提出用の「源泉徴収票」を印刷する際など、個人番号が必要な場合だけ 『奉行 Edge マイナンバークラウド』にアクセスし、個人番号を利用します。 詳しくは、 https://www.obc.co.jp/bugyo-edge/mynumber

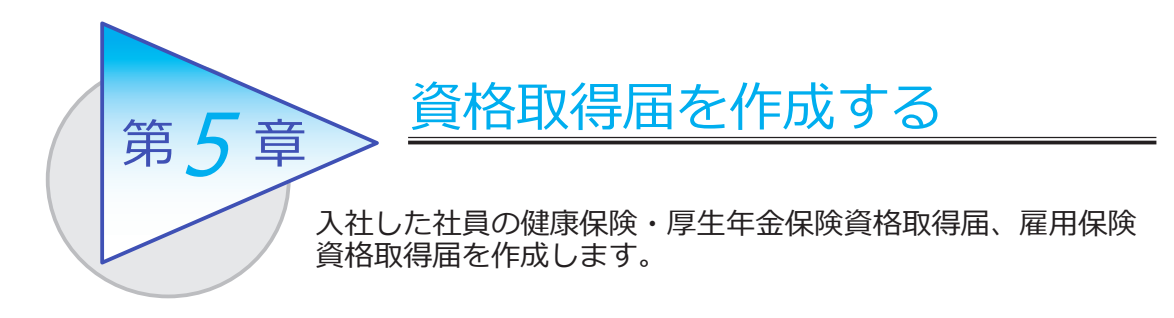

# 健康保険・厚生年金保険資格取得届を作成する

[ 社会保険 ]-[ 資格取得 ]-[ 健康保険・厚生年金保険資格取得届 ] メニュー

年金事務所や健康保険組合に提出する「資格取得届」データを作成できます。 「電子申請」または「磁気媒体」で提出できます。

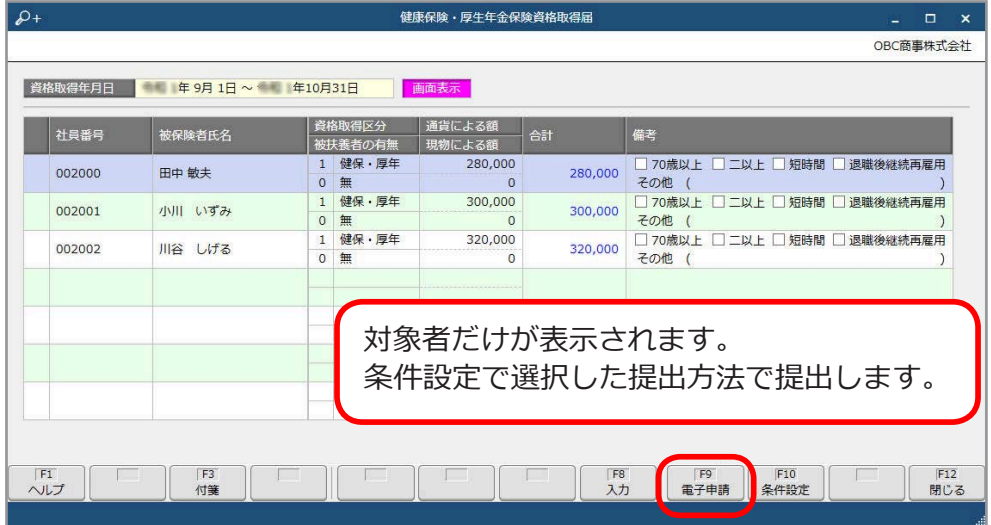

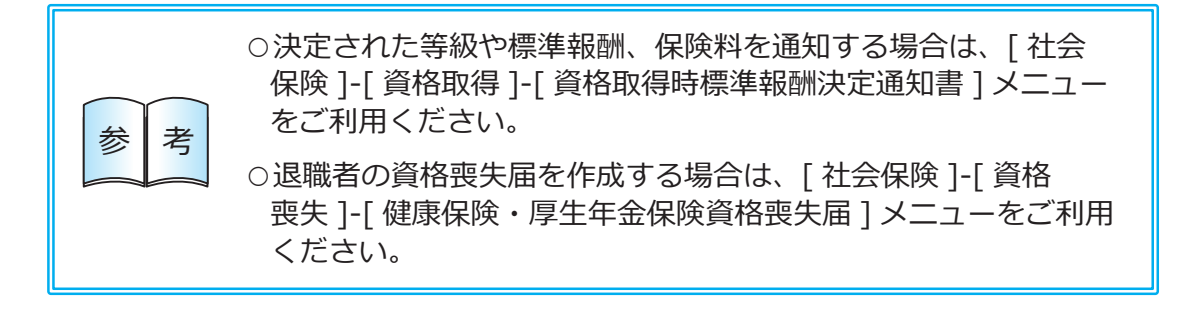

## 雇用保険資格取得届を作成する

[ 労働保険 ]-[ 資格取得 ]-[ 雇用保険資格取得届 ] メニュー

公共職業安定所に提出する雇用保険の「資格取得届」データを作成できます。 「電子申請」で提出できます。

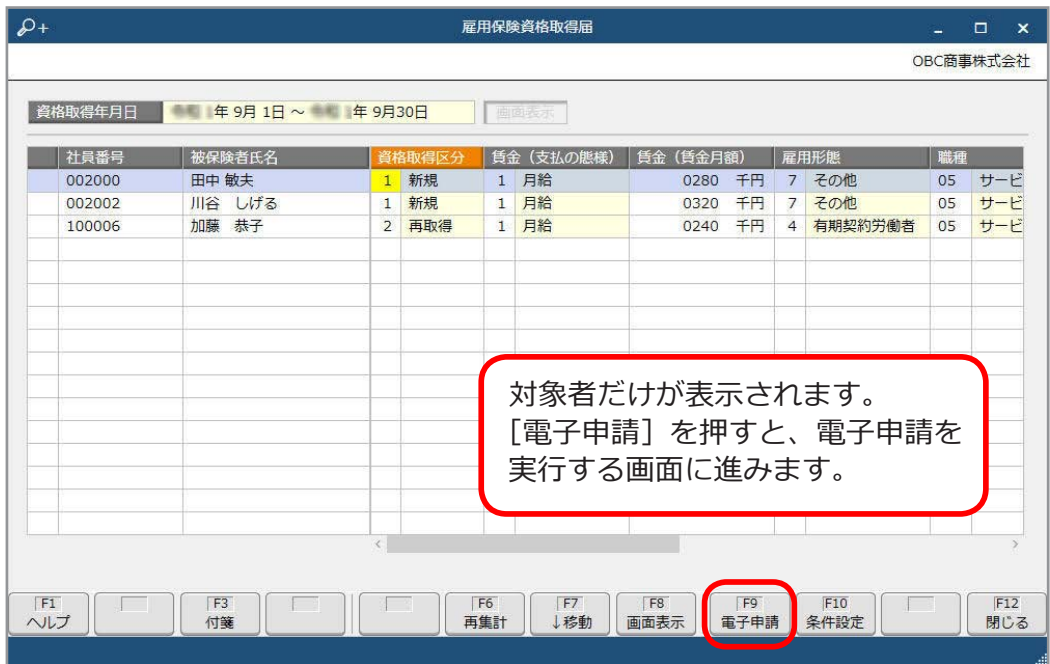

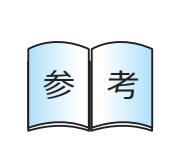

退職者の資格喪失届を作成する場合は、 [ 労働保険 ]-[ 資格<br>喪失 ]-[ 雇用保険資格喪失届 ] メニューをご利用ください。 | 参 | 春 | | 丧べ J-L 雇用保険員借長大周 」 ヘニューをこれ用くだ<br>| 参 | 資格喪失届と同時に離職証明書も電子申請できます。

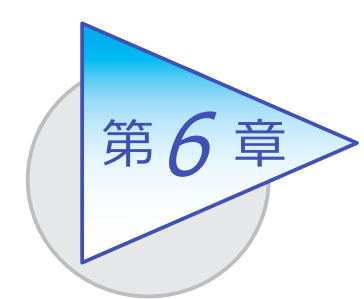

毎月の給与

毎月の給与の入力から明細書の印刷、給与の振り込みに ついて、確認しましょう。

給与を登録する

[ 給与賞与 ]-[ 給与 ]-[ 給与処理 ] メニュー

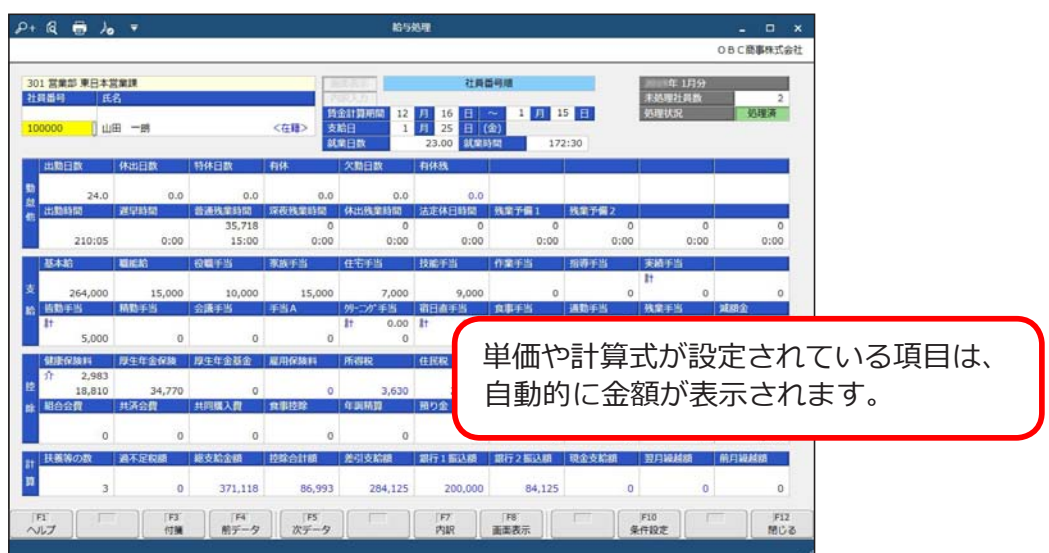

● [ 給与賞与 ]-[ 給与 ]-[ 給与一括処理 ] メニューで、表形式で複数の社員の給与を一括で 登録することもできます。

一覧表で確認する

[ 給与賞与 ]-[ 管理資料 ]-[ 勤怠支給控除一覧表 ] メニュー

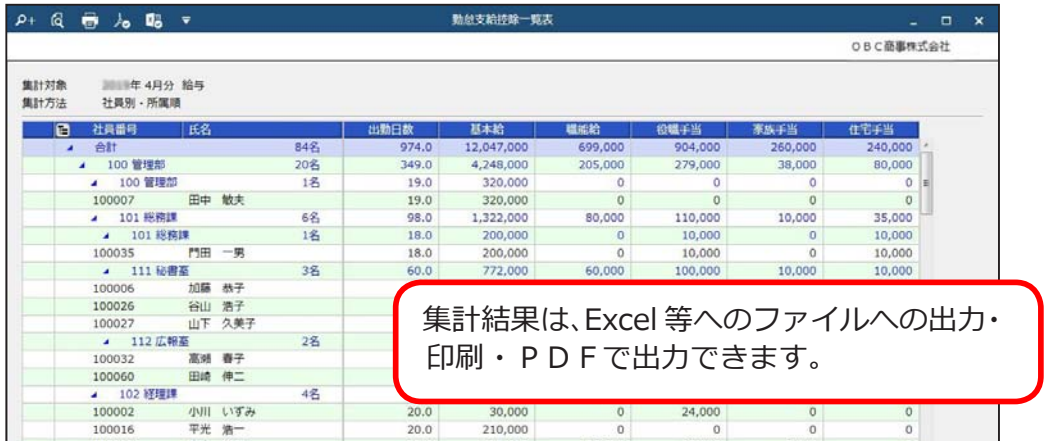

## 銀行に振り込む

[ 給与賞与 ]-[ 銀行振込 ]-[ 銀行振込 ] メニュー

銀行振込依頼書を印刷するか、全国銀行協会(全銀協)の制定フォーマットに あわせたファームバンキングデータ(FBデータ)を作成します。

●事前に、取引先金融機関に受理を確認してください。

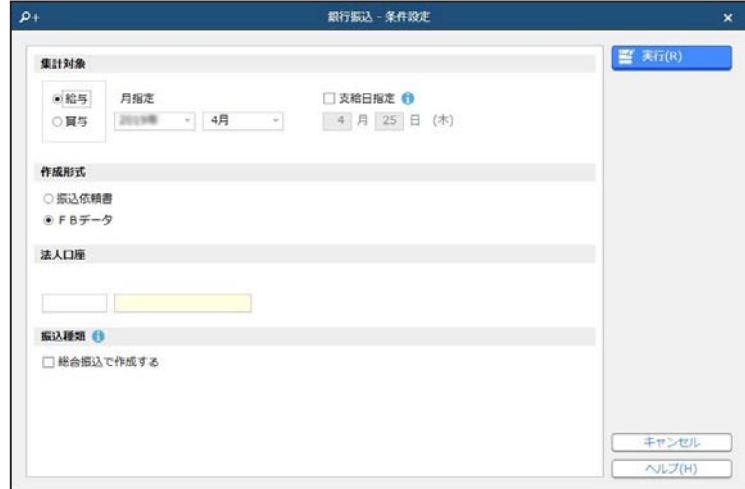

## 住民税を納付する

[ 給与賞与 ]-[ 住民税納付 ]-[ 住民税納付 ] メニュー

住民税納付書を印刷するか、全国地方銀行協会(地銀協)の制定フォーマットに あわせたファームバンキングデータ(FBデータ)を作成します。

●事前に、取引先金融機関に受理を確認してください。

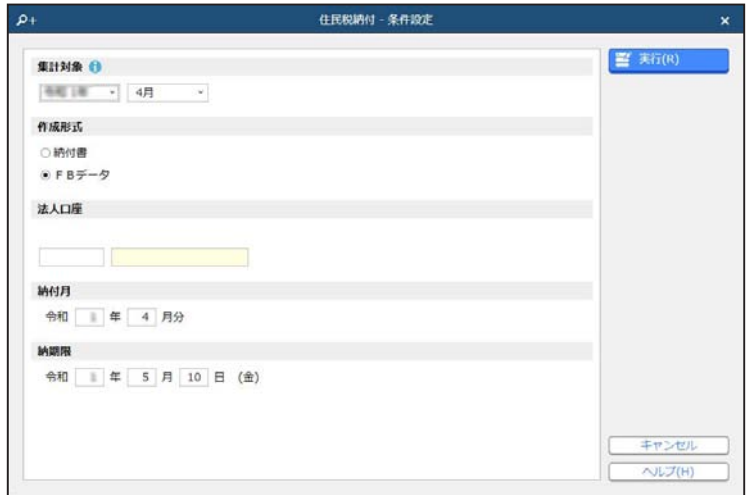

## 明細書を印刷する

[ 給与賞与 ]-[ 給与 ]-[ 給与明細書 ] メニュー

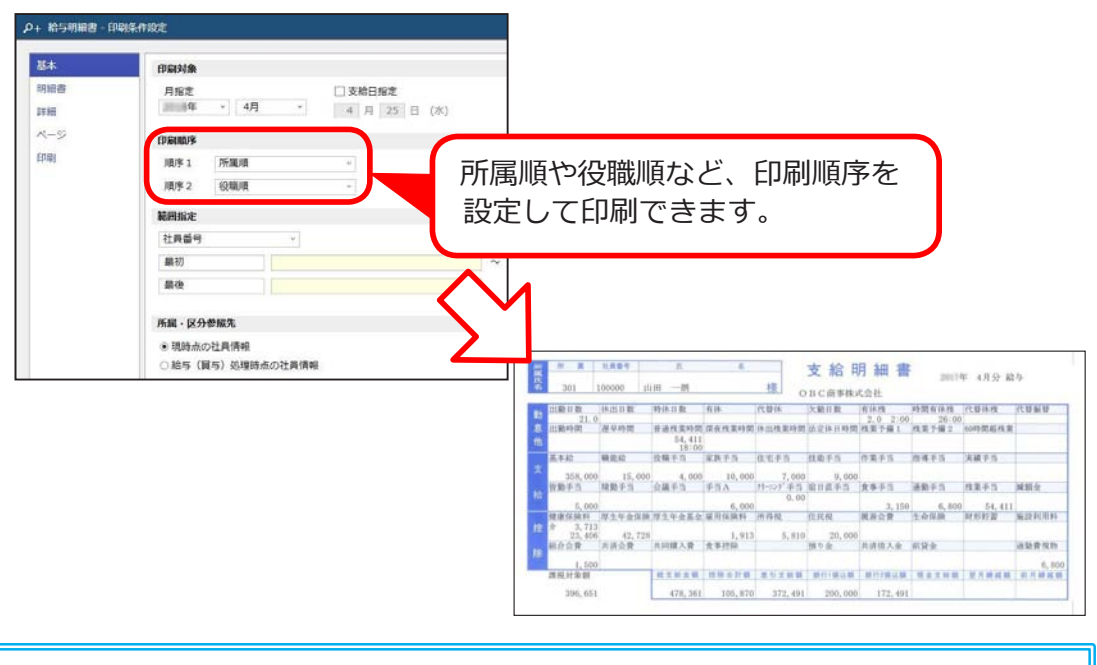

賞与の支払いがある場合は、[ 給与賞与 ]-[ 賞与 ] メニューで、 ■ 参 る 賞与の登録から賞与支払届の作成までの作業を行うことができ<br>参 者 ます。

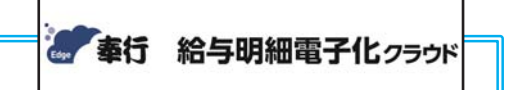

### 『奉行 Edge 給与明細電子化クラウド』

 弊社の『奉行 Edge 給与明細電子化クラウド』をご契約いただくことで、 給与明細書や賞与明細書などを、印刷だけでなく、Web ブラウザやメール でも各社員が確認できます。給与担当者はいつもの給与処理を行うだけで、 社員に明細書を提供できます。

詳しくは、 https://www.obc.co.jp/bugyo-edge/payment

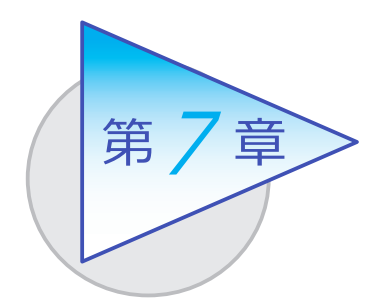

月額変更と算定基礎 7

月額変更届や算定基礎届を作成します。徴収開始月から、 新しい保険料で給与処理を行うことができます。

## 月額変更届を作成する

[ 社会保険 ]-[ 月額変更 ]-[ 月額変更処理 ]-[ 月額変更処理 ] メニュー -[ 月額変更届 ] メニュー

昇(降)給月から3ヵ月間(4月に昇給した場合は、4月・5月・6月)の 給与処理が済んだら、月額変更届を作成できます。

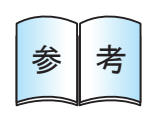

参 | 考

月額変更処理を行う前に、事前に月額変更の予定者を確認したい 場合は、[ 社会保険 ]-[ 月額変更 ]-[ 月額変更予定者確認表 ] メニュー で確認できます。

#### ■ 月額変更データを登録する

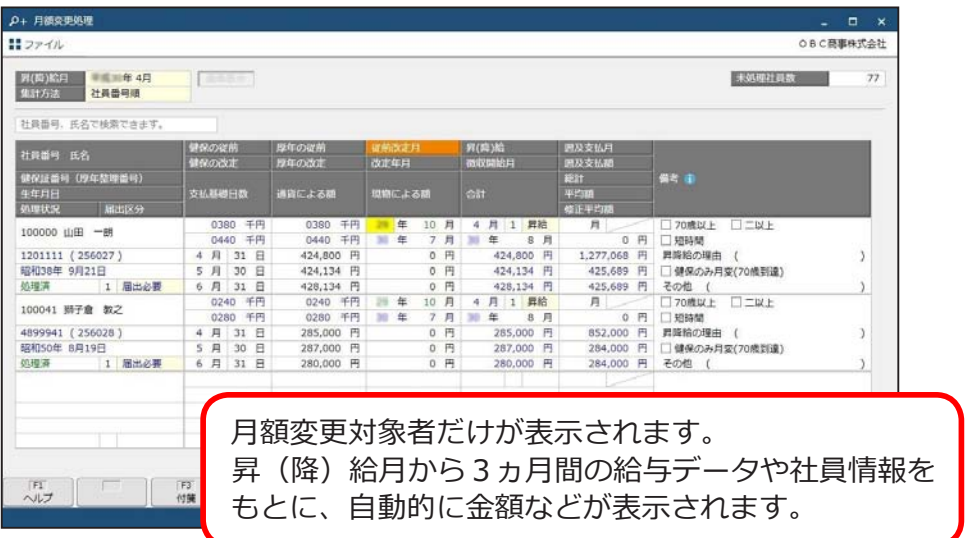

年間報酬の平均で標準報酬を算出することもできます。 [ 月額変更処理 ] メニューで通常の標準報酬を計算してから、 [ 年間平均月額変更処理 ] メニューを実行します。

#### ■ 月額変更届を作成する

月額変更届の提出方法には、「電子申請」「磁気媒体」「届出印刷」があります。

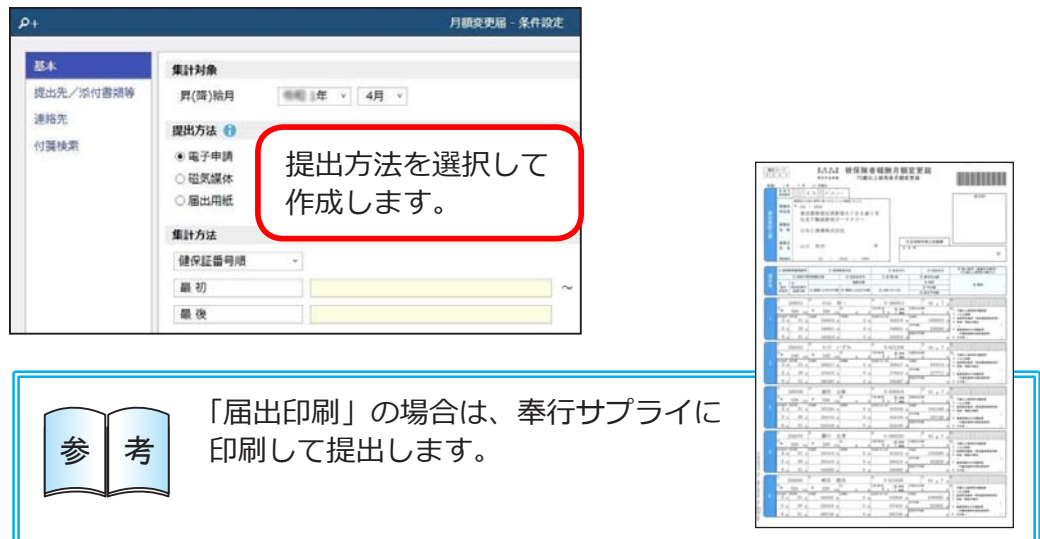

## 算定基礎届を作成する

[ 社会保険 ]-[ 算定基礎 ]-[ 算定基礎処理 ] メニュー

-[ 算定基礎届 ] メニュー

6月の給与処理が済んだら、算定基礎届を作成できます。

■ 算定基礎データを登録する

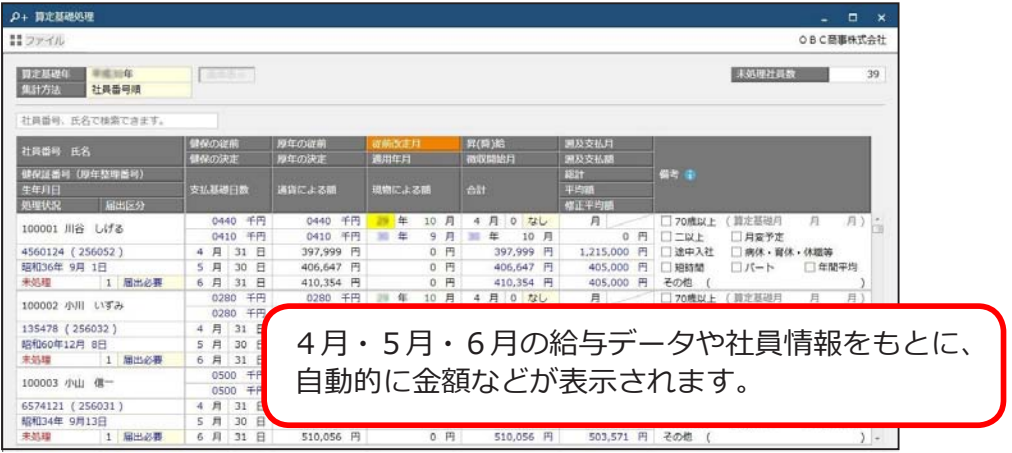

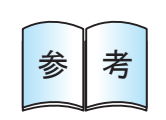

年間報酬の平均で標準報酬を算出することもできます。 [ 算定基礎処理 ] メニューで通常の標準報酬を計算してから、 [ 年間平均算定基礎処理 ] メニューを実行します。

#### ■ 算定基礎届を作成する

算定基礎届の提出方法には、「電子申請」「磁気媒体」「届出印刷」があります。

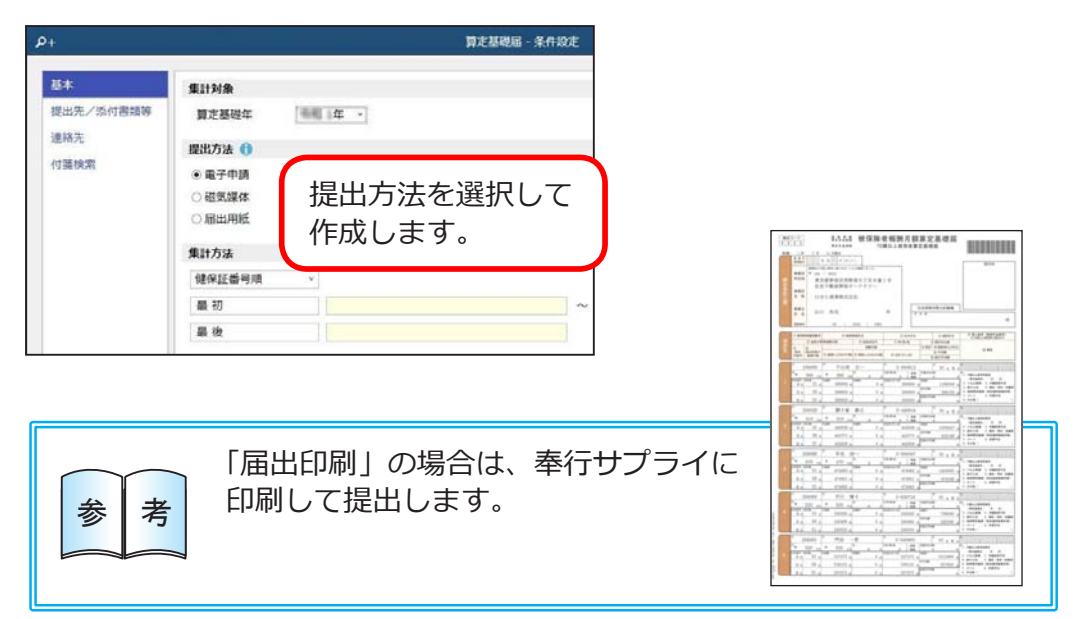

### 新しい保険料で給与処理を行う

[ 給与賞与 ]-[ 給与 ]-[ 給与処理 ] メニュー

月額変更処理や算定基礎処理を行って徴収開始月になると、[ 社員情報更新 ] 画面 が表示されます。

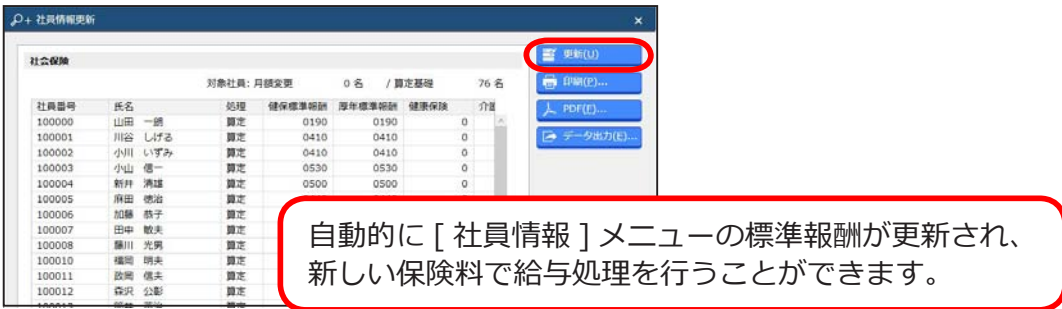

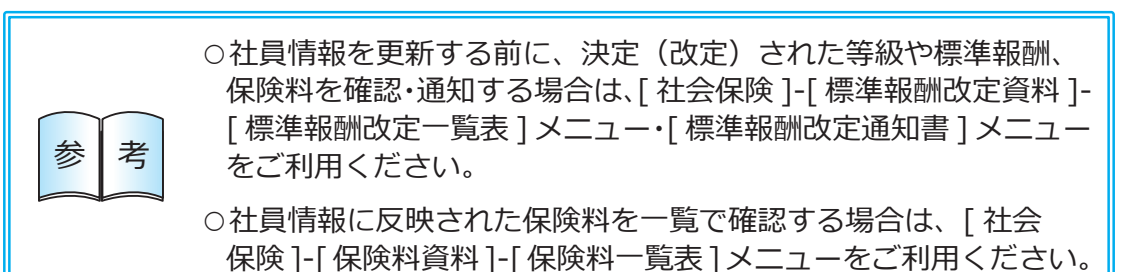

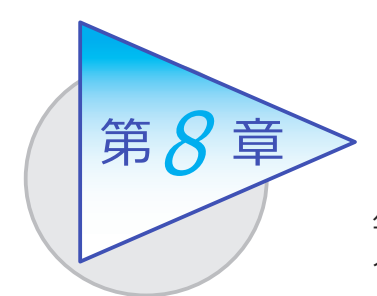

年末調整

年末調整に必要な各種申告書にもとづいたデータの 入力から計算までの一連の作業を行います。

## 年末調整データを入力する

[ 年末調整 ]-[ 年末調整処理 ]-[ 年末調整処理 ] メニュー

各種申告書にもとづいて、生命保険料や地震保険料、基礎控除額、配偶者の合計 所得、所得金額調整控除額、住宅借入金等控除額などを入力します。

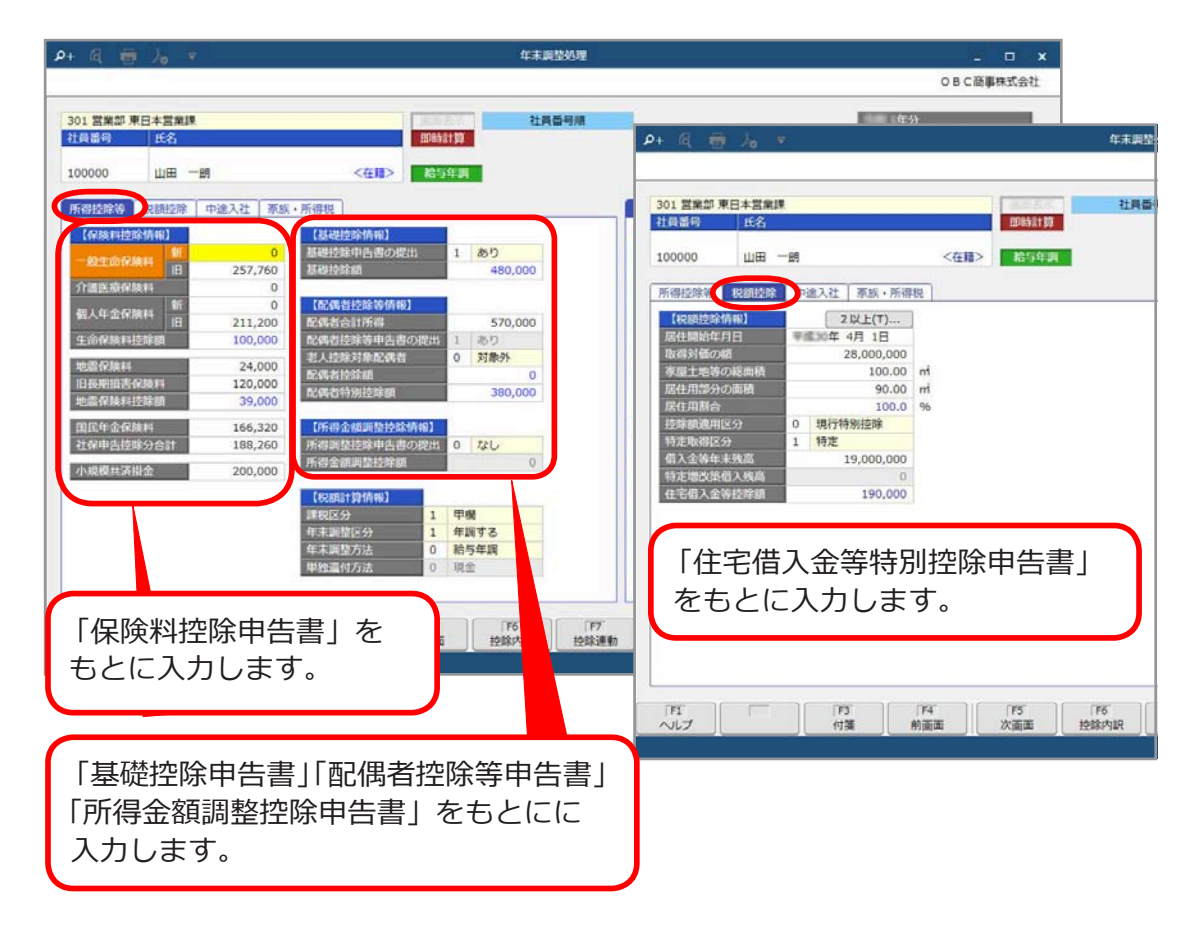

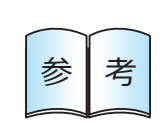

給与処理や賞与処理に登録されていない金額(総支給金額・非課税 支給額・社会保険料・所得税)を年末調整に含める場合は、[ 給料 等調整一括入力 ] メニューでその金額を入力します。上記メニュー で入力された金額を含めて年末調整することができます。

[ 年末調整 ]-[ 源泉徴収票 ]-[ 源泉徴収票 ] メニュー

年末調整処理が終了したら、社員の「給与所得の源泉徴収票」を作成します。

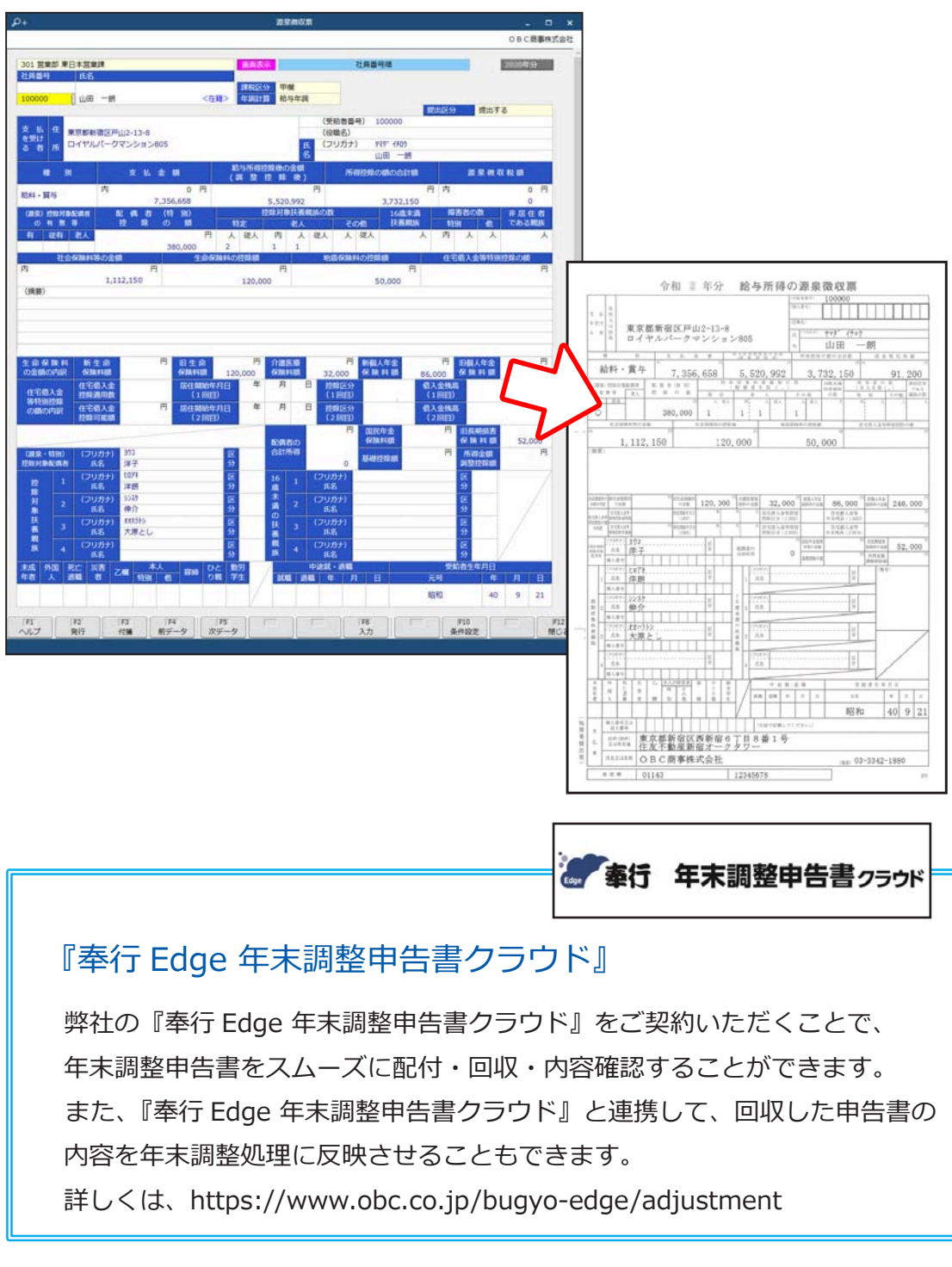

## 法定調書合計表資料や総括表を作成する

[ 年末調整 ]-[ 法定調書合計表資料 ]-[ 法定調書合計表資料 ] メニュー 「年末調整 1-「給与支払報告書(総括表)1-「給与支払報告書(総括表)1 メニュー 「給与所得の源泉徴収票等の法定調書合計表」に転記する資料や、「給与支払報告書 (総括表)」を作成します。

法定調書合計表資料

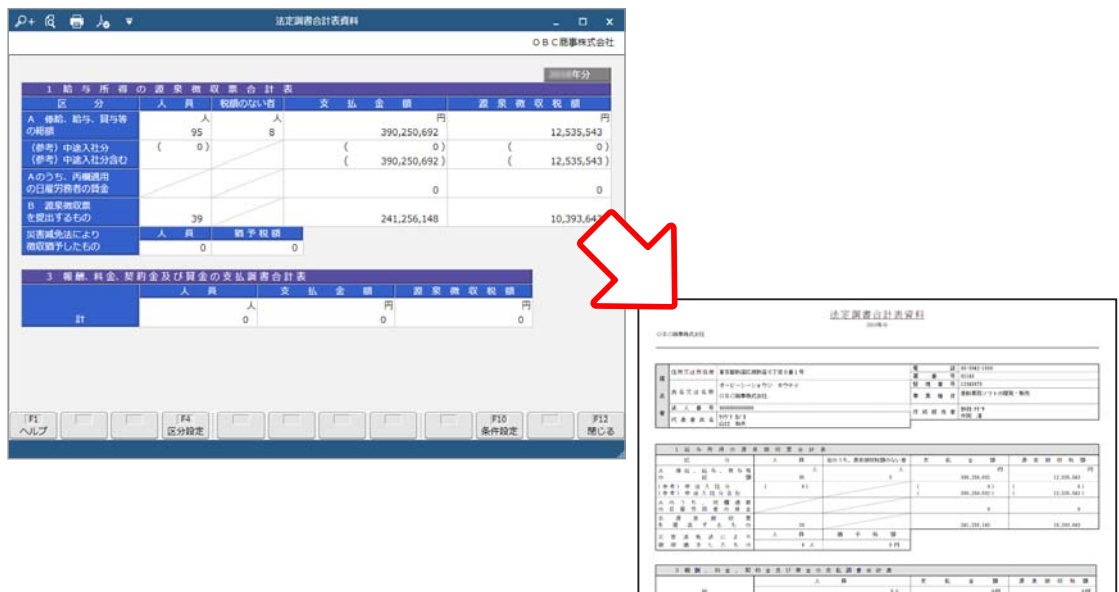

#### 給与支払報告書(総括表)

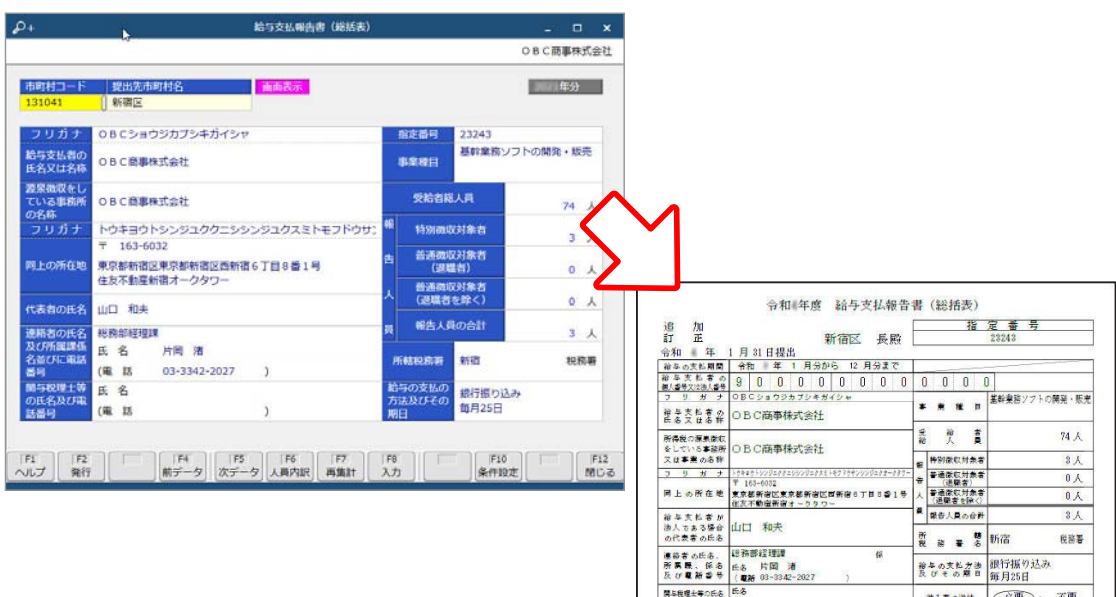

開き税理士等の氏を 氏<br>及び電話番号 (電話)

 $\left\| \begin{array}{cc} \text{min} & \text{min} \\ \text{min} & \text{min} \end{array} \right\| \leq \text{min} \quad .$ 

不要

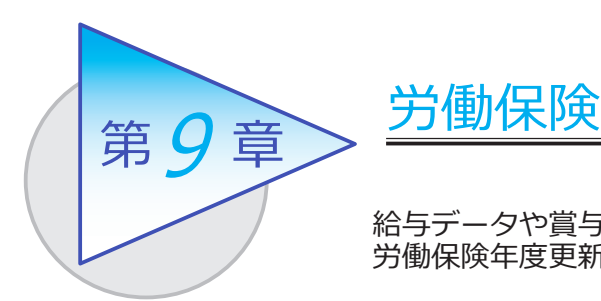

給与データや賞与データをもとに労働保険料を集計し、 労働保険年度更新申告書を電子申請します。

# 労働保険料を納付(年度更新)する

[ 労働保険 ]-[ 労働保険申告書 ]-[ 労働保険申告書 ] メニュー

#### 集計結果を確認し、電子申請します。

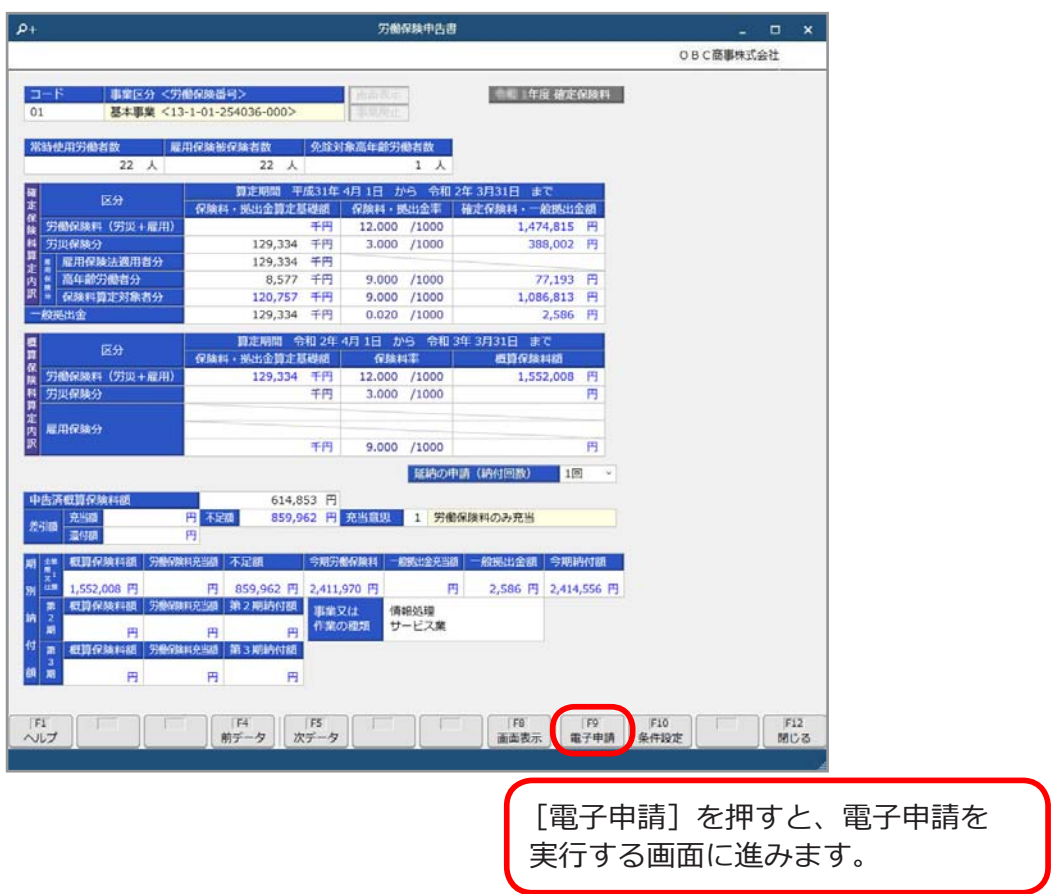

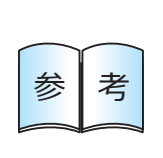

[ 労働保険 ]-[ 労働保険申告書 ]-[ 算定基礎賃金集計表 ]-[ 算定基礎 賃金集計表 ] メニューで、「労働保険確定保険料申告書(事業主控)」 に添付して保管する「確定保険料算定基礎賃金集計表」を作成でき ます。

― 禁 無 断 転 載 ―

2022年 10月 11日 第17版

- 著 者 株式会社オービックビジネスコンサルタント システム開発グループ
- 発行所 株式会社オービックビジネスコンサルタント 出版部

https://www.obc.co.jp

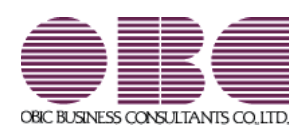